### ATS: Strength & Conditioning Overview

ATS has a fully functional Strength and Conditioning module. Your Strength & Conditioning coach can document the workouts, track results, and examine information all while sharing it with the medical staff.

Before beginning to assign Strength and Conditioning sessions, like any other area of ATS, need to customize the area to fit your specific needs.

—Begin by customizing the strength menu items, by editing the five associated drop down lists. These list allow you to build protocols, edit the menu, the filter (body region), profile (goals), and reason for the sessions (rehab, strength training).

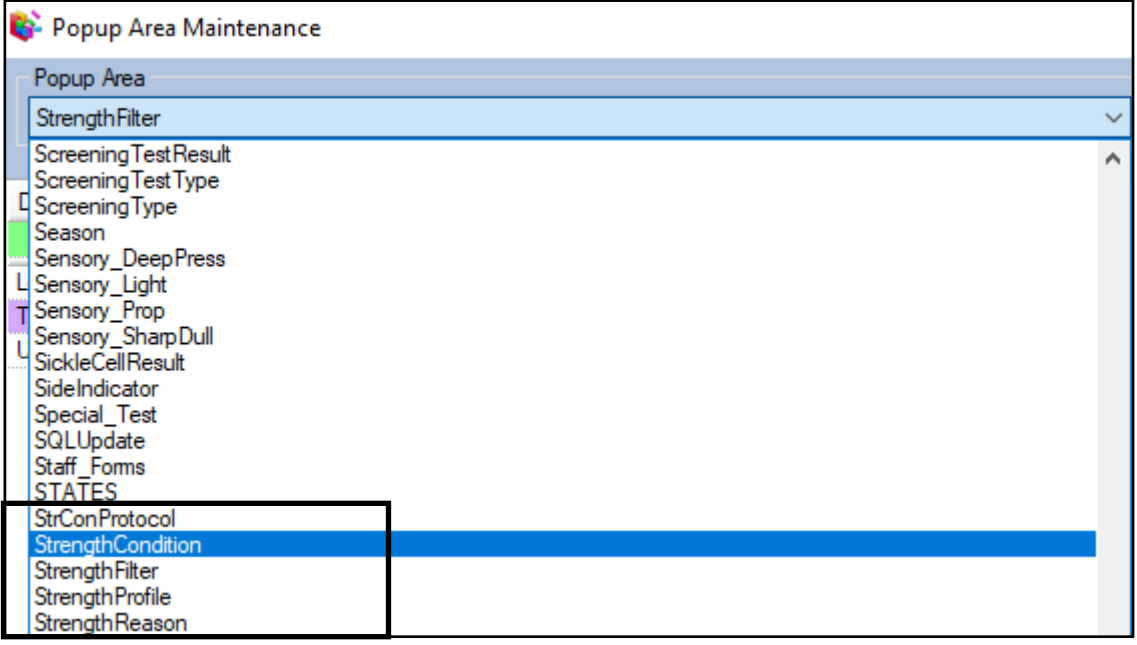

Verify the Modules are turned on, if you want the Patients/Athletes to see the S&C

info, and to allow staff members to see the option.

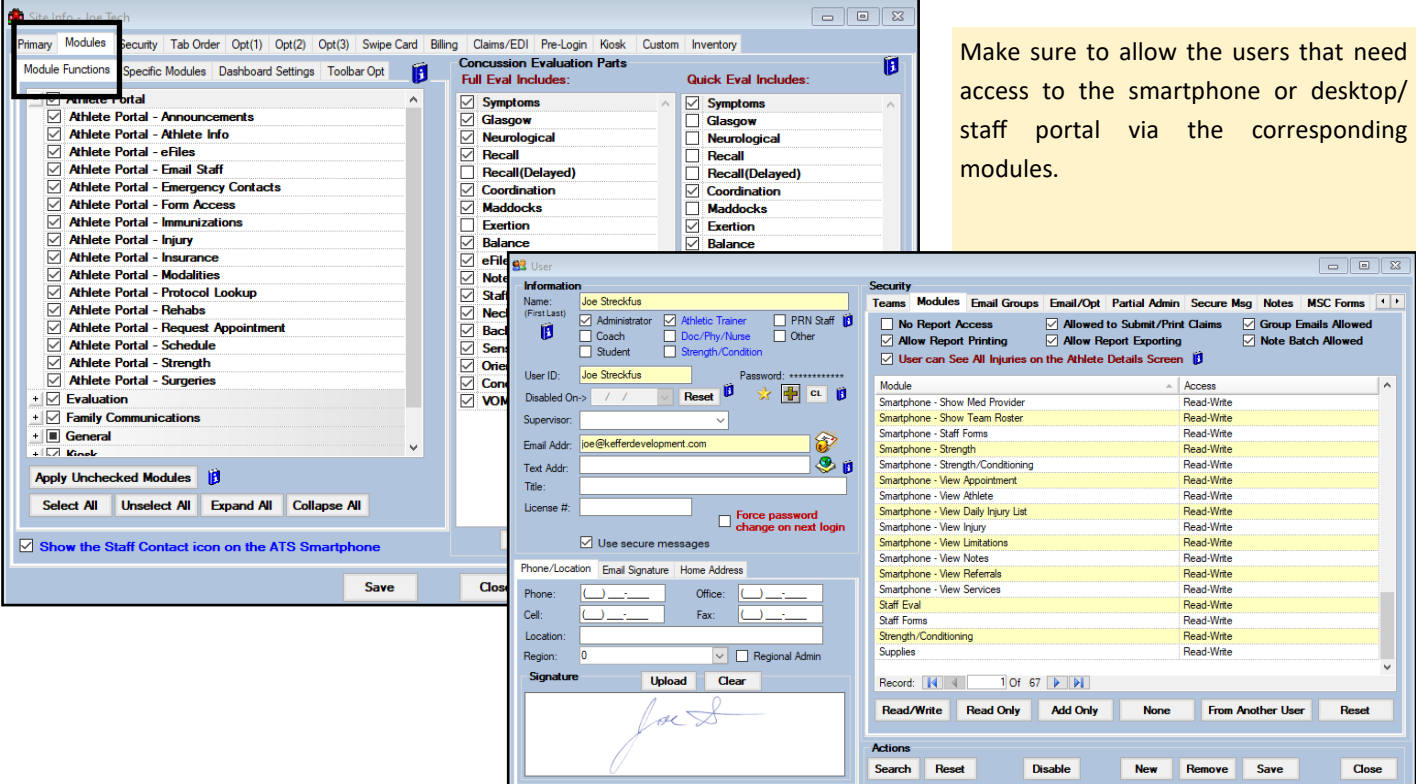

### ATS: Strength & Conditioning Overview

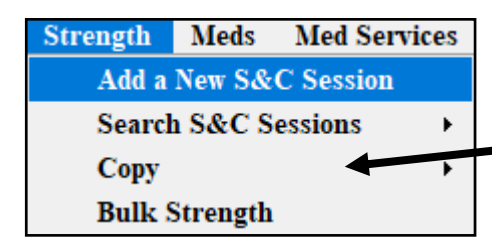

To access or add a S&C session you can choose from the Strength menu or click on the Strength tab in the Athlete Profile or the Daily Information Entry screen.

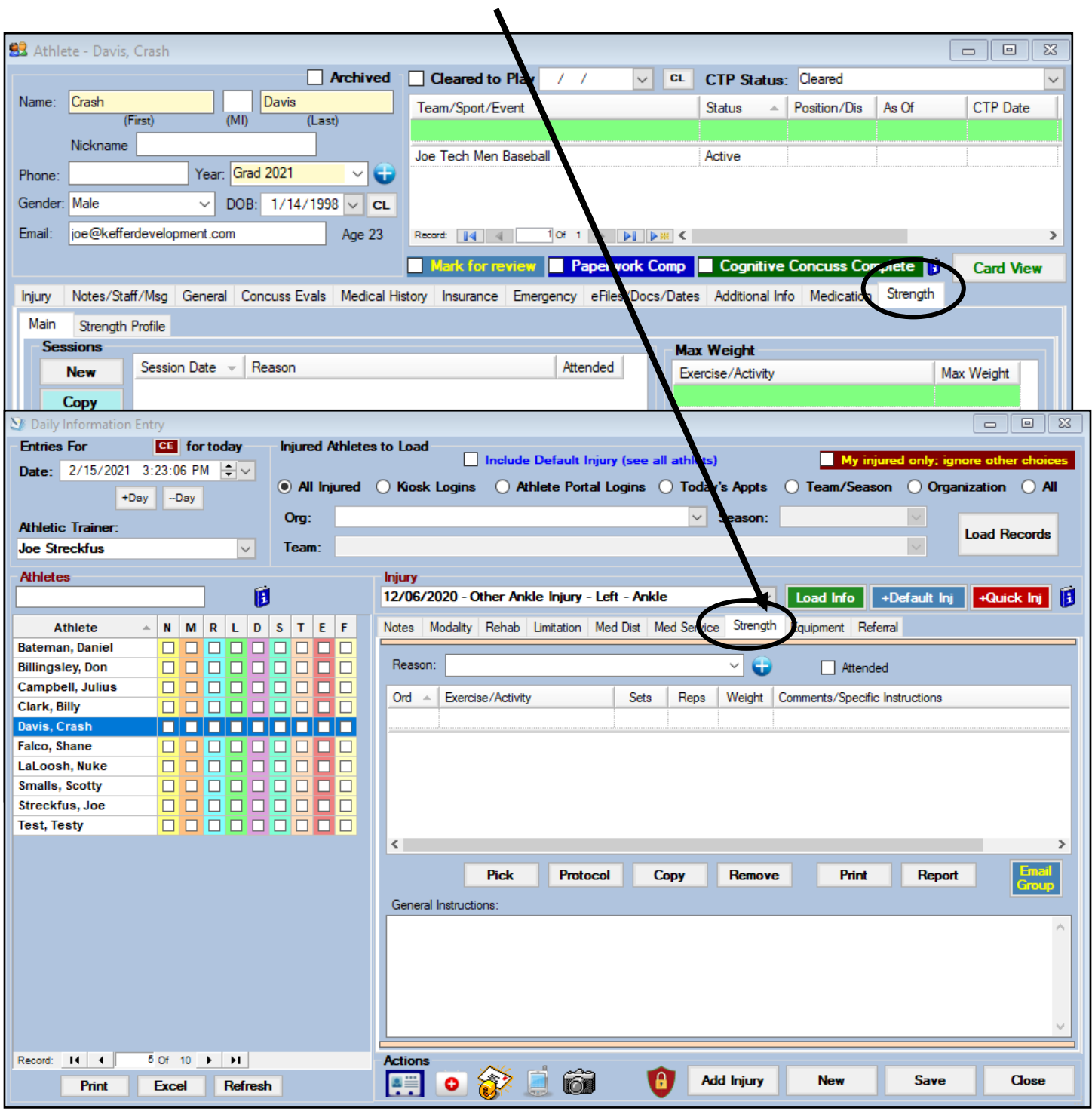

To add a new session select add a session from the menu or select the New button from the profile area.

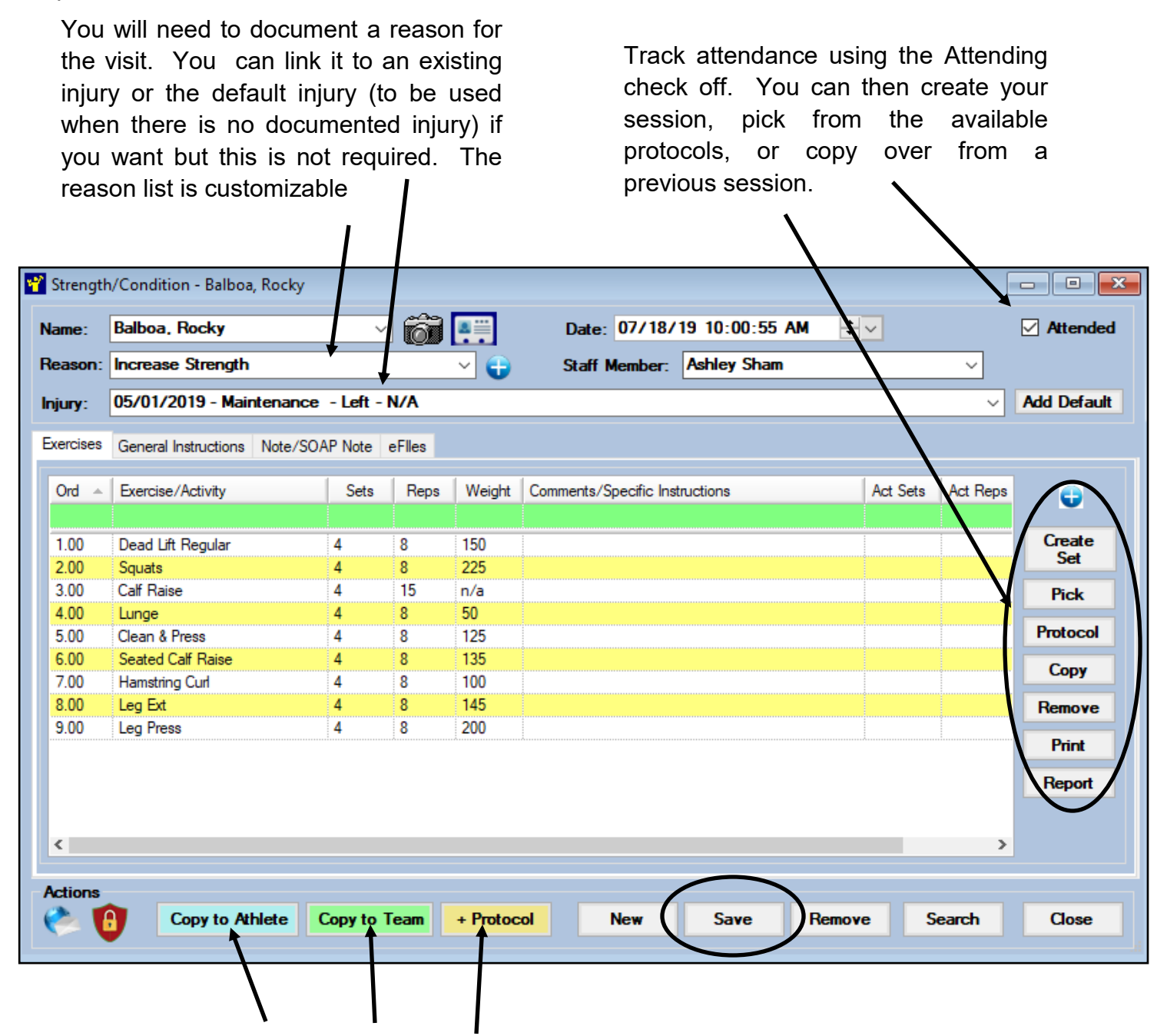

You also have the option of copying over this S&C session to another athlete, an entire team or make this particular session a protocol. Be sure to save when you are finished with your data entry.

When building/creating a session choose from the exercises available in the drop down menu. This list is customizable, to learn more about customizing the exercises available in the drop down click [here.](http://www.athletictrainersystem.com/pdf_files/configure_modalities_rehabs_stength.pdf) *\*You must be the system administrator or have been given administrative privileges to edit the drop down lists.* 

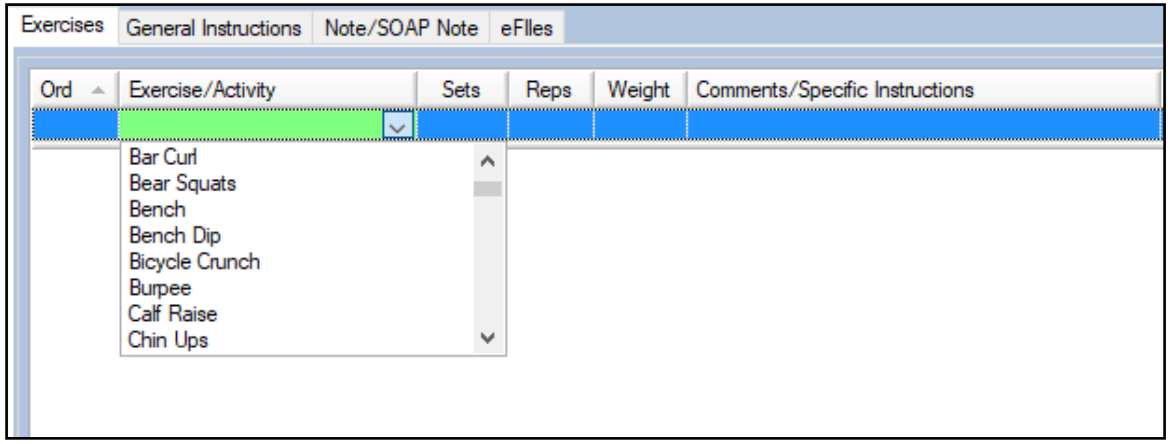

You can also select from predesigned protocols. Click on the protocol button and then choose from the options available.

To learn more about creating Strength and Conditioning Protocols click [here.](http://www.athletictrainersystem.com/pdf_files/Strength_Protocols.pdf) 

*CTRL-Click will allow you to select different protocols, SHFT-Click allows you to select a range*

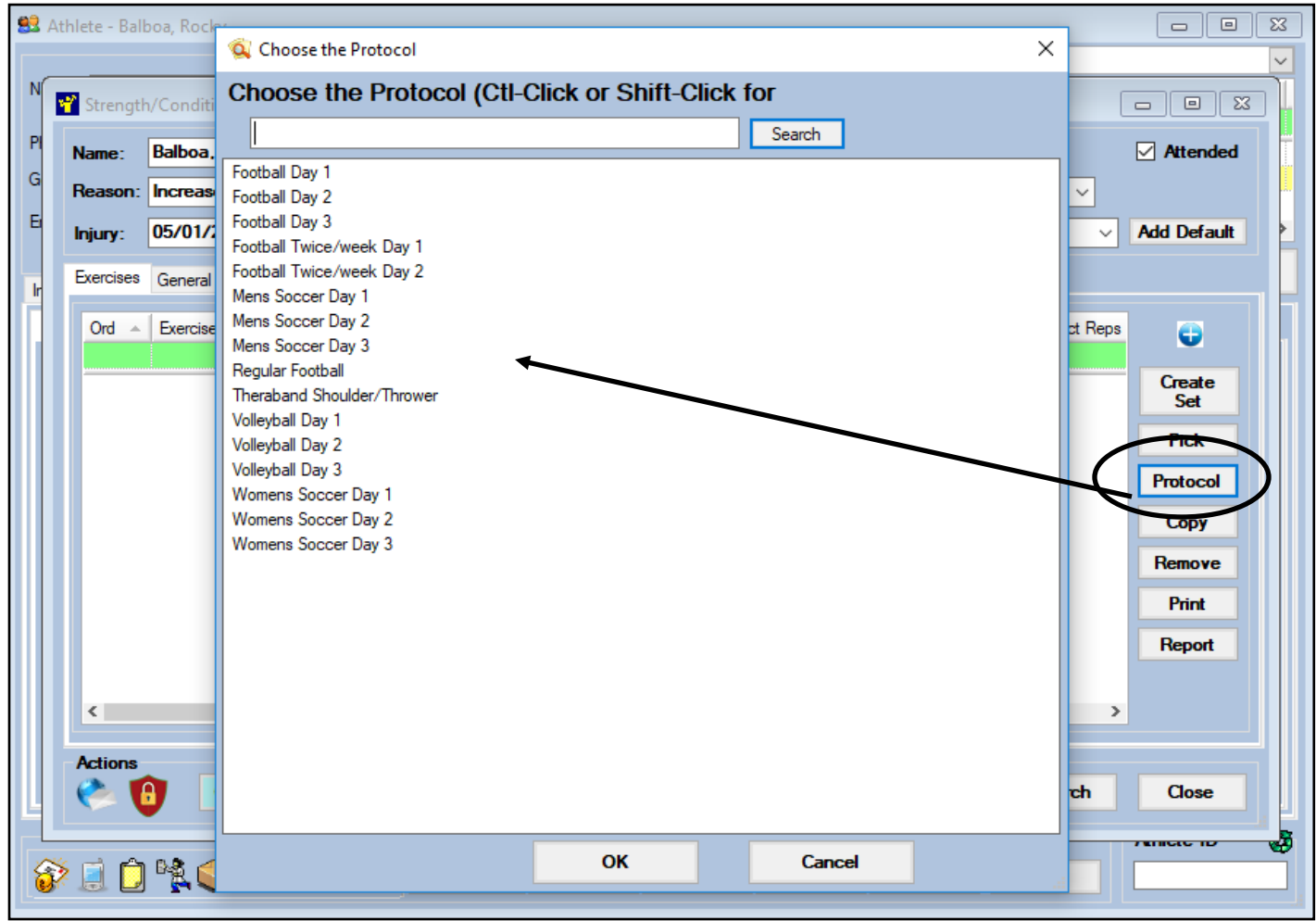

Copyright © by Keffer Development Services, LLC

The strength tab will show/track several areas of information. It will show you a list of sessions and whether they were attended or not (this is documented by the S&C coach). To view the individual workout out session double click on the one you wish to view

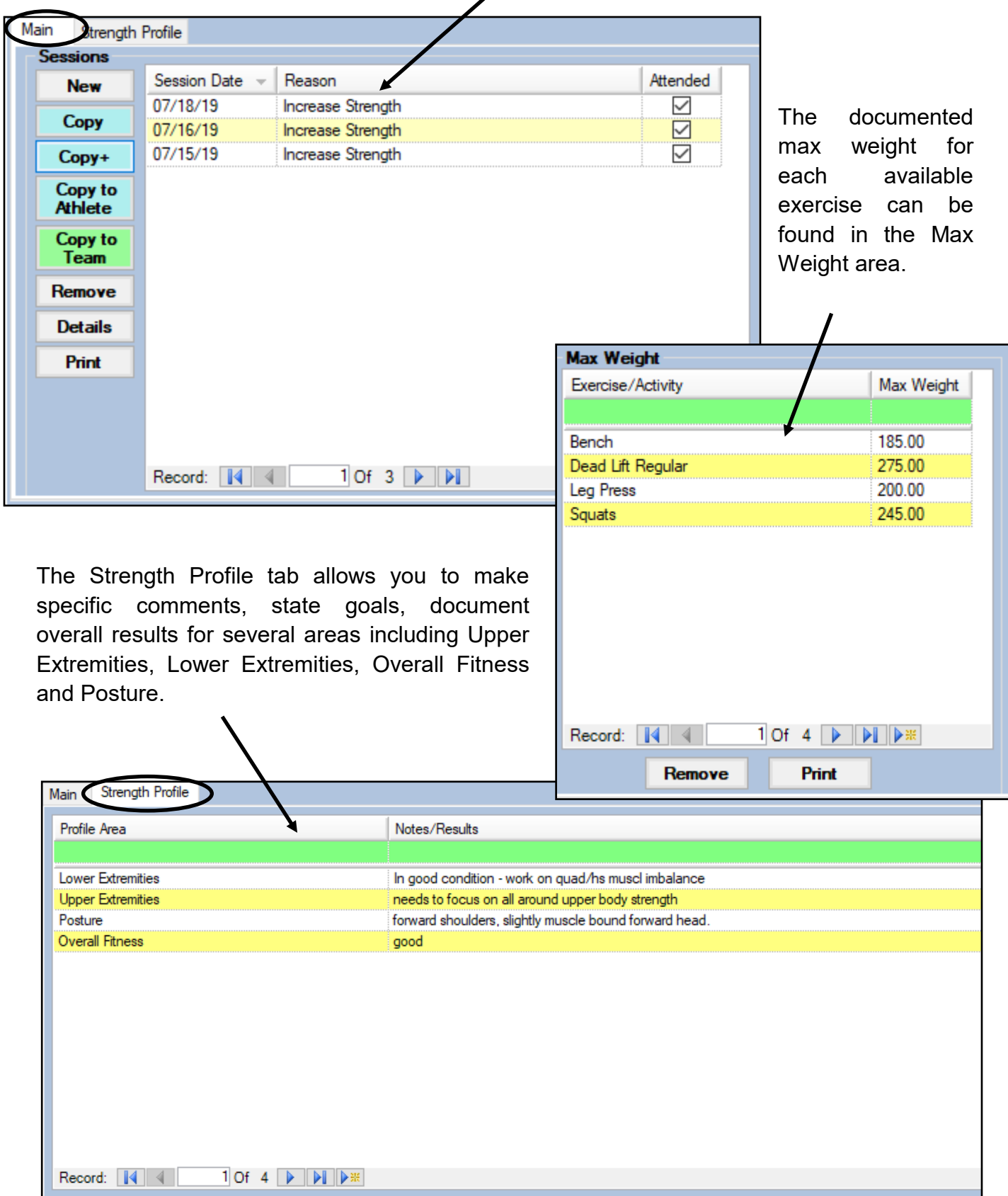

# ATS: Strength & Conditioning Overview

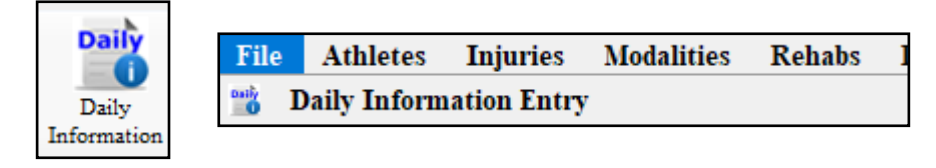

From the Daily Information Entry screen, you have options of how to view athletes. From injuries, to kiosk/portal log ins, appointments or from teams.

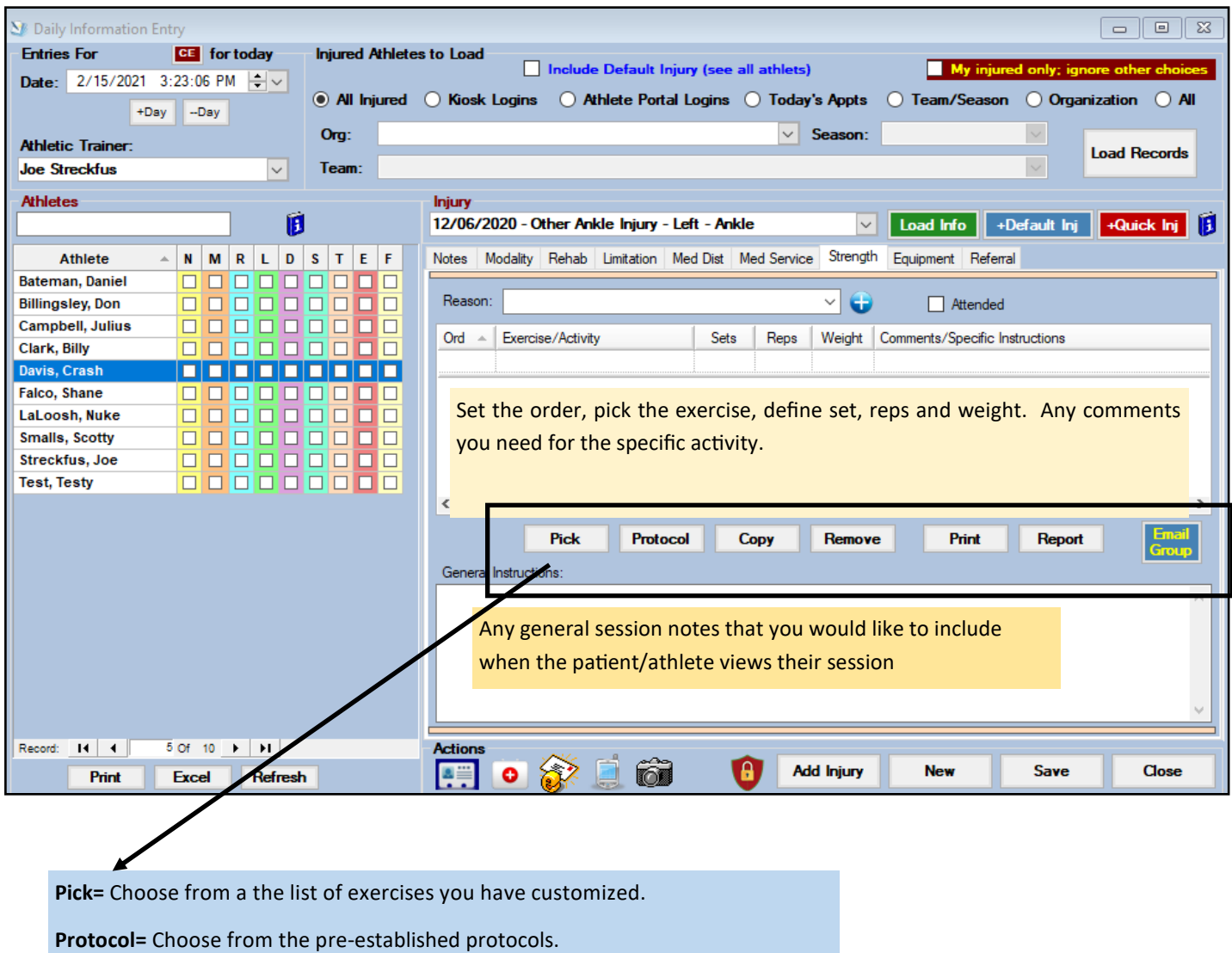

**Copy=** copy the previous session

**Remove=** Delete the entry

The patient/athlete can also view their strength sessions, whether it be to look back at previous ones, to see one assigned for that day as well as document exercises done. They can access the S&C area through the Kiosk and the Patient Portal/Phone depending on the module settings your program has decided on. *\*To enable the S&C module for one or all of the above see your system administrator.* 

## **ATS Kiosk**

The kiosk has a strength tab that can be utilized in the weight room. You have the option of making individual exercises available (blue buttons), specific protocols (green buttons), they can pick individual exercises from all available within the system with the Pick Strengths button or they can see a session assigned to them for the day but clicking the Strength button.

See the [Kiosk Configuration](http://www.athletictrainersystem.com/pdf_files/KioskConfigUse.pdf) help doc for more information on setting the buttons.

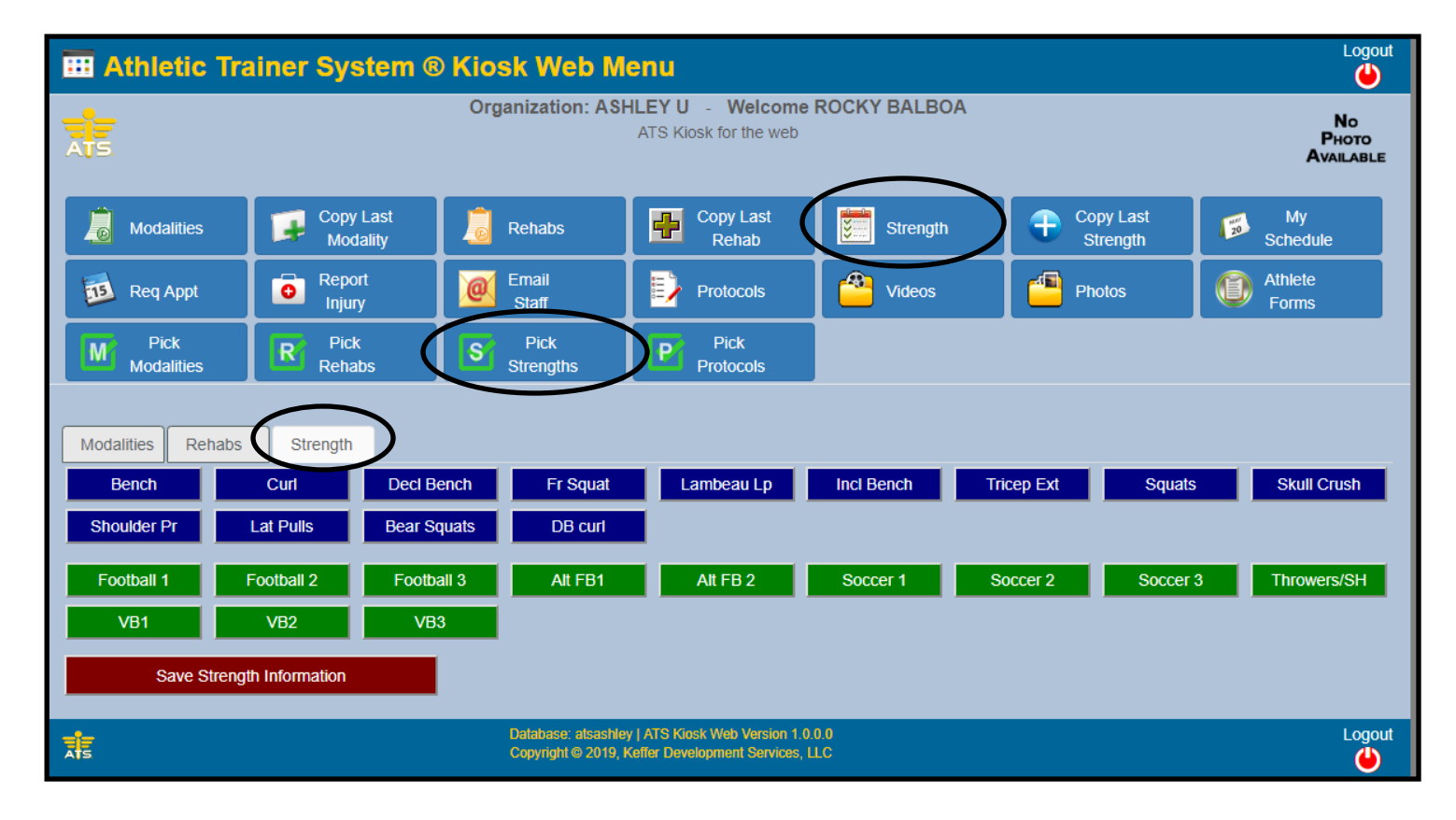

### **Patient/Athlete Smartphone**

If your Organization has made it available the athlete can look up assigned and previous Strength and Conditioning session through the Athlete Smartphone.

Click on the Strength Icon to begin.

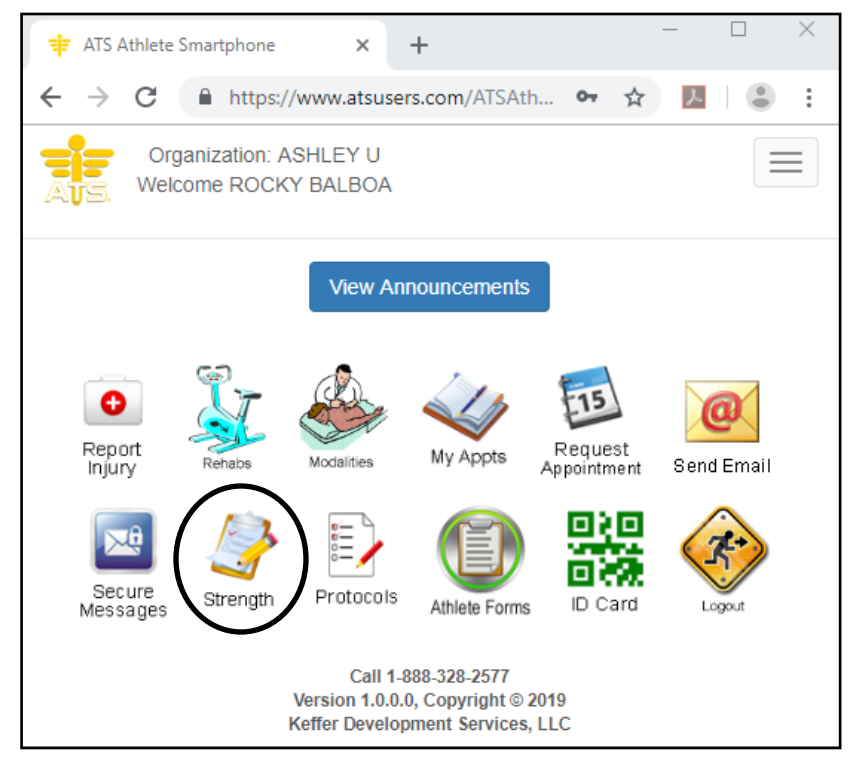

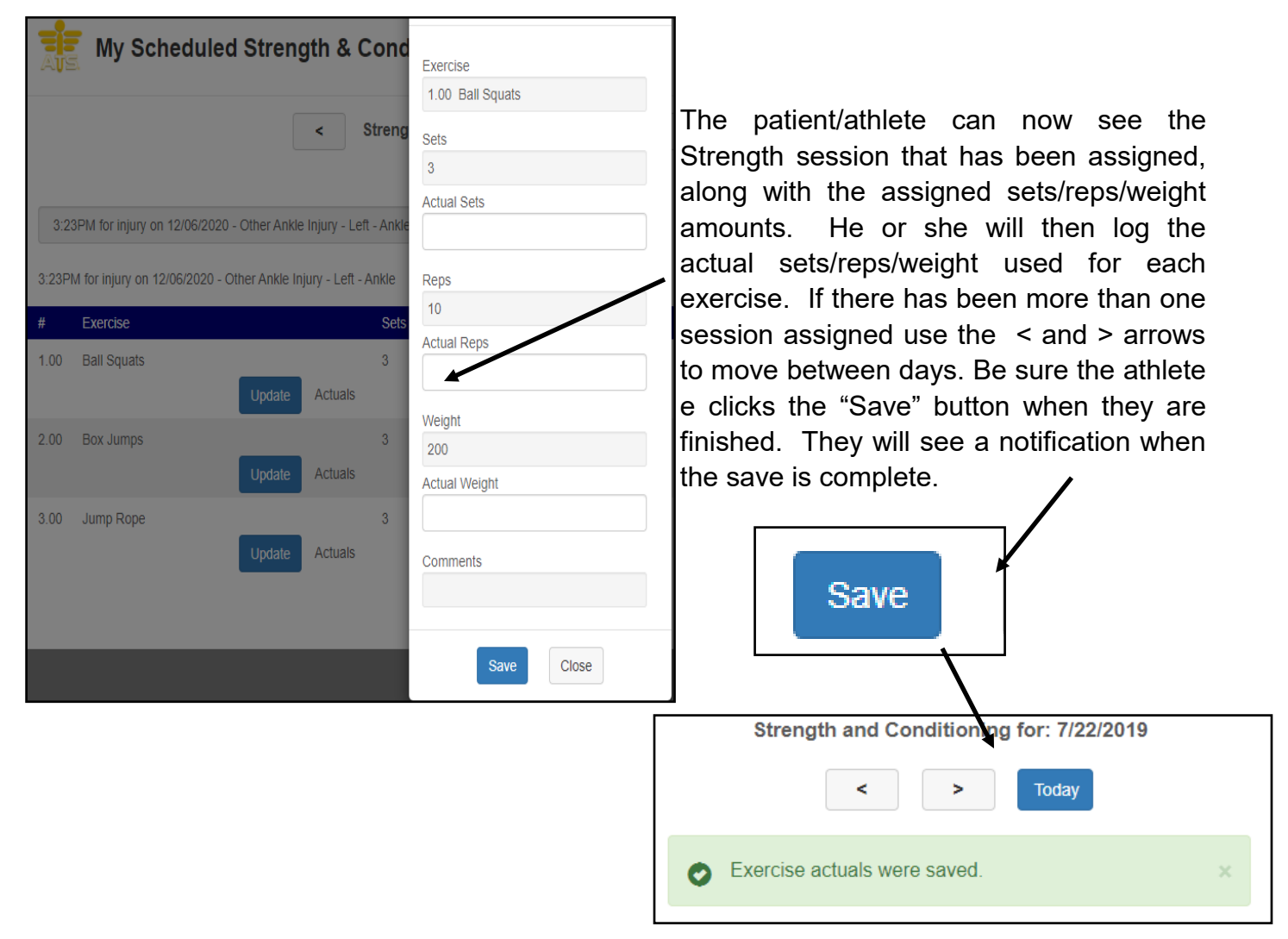

The Athletic Trainer or Strength Coach can then log in and see if the workout has been accessed and if the athlete reported his/her actual activity. This can be found in the Act Sets/Act reps/Act Weight area to the right of the session screen.

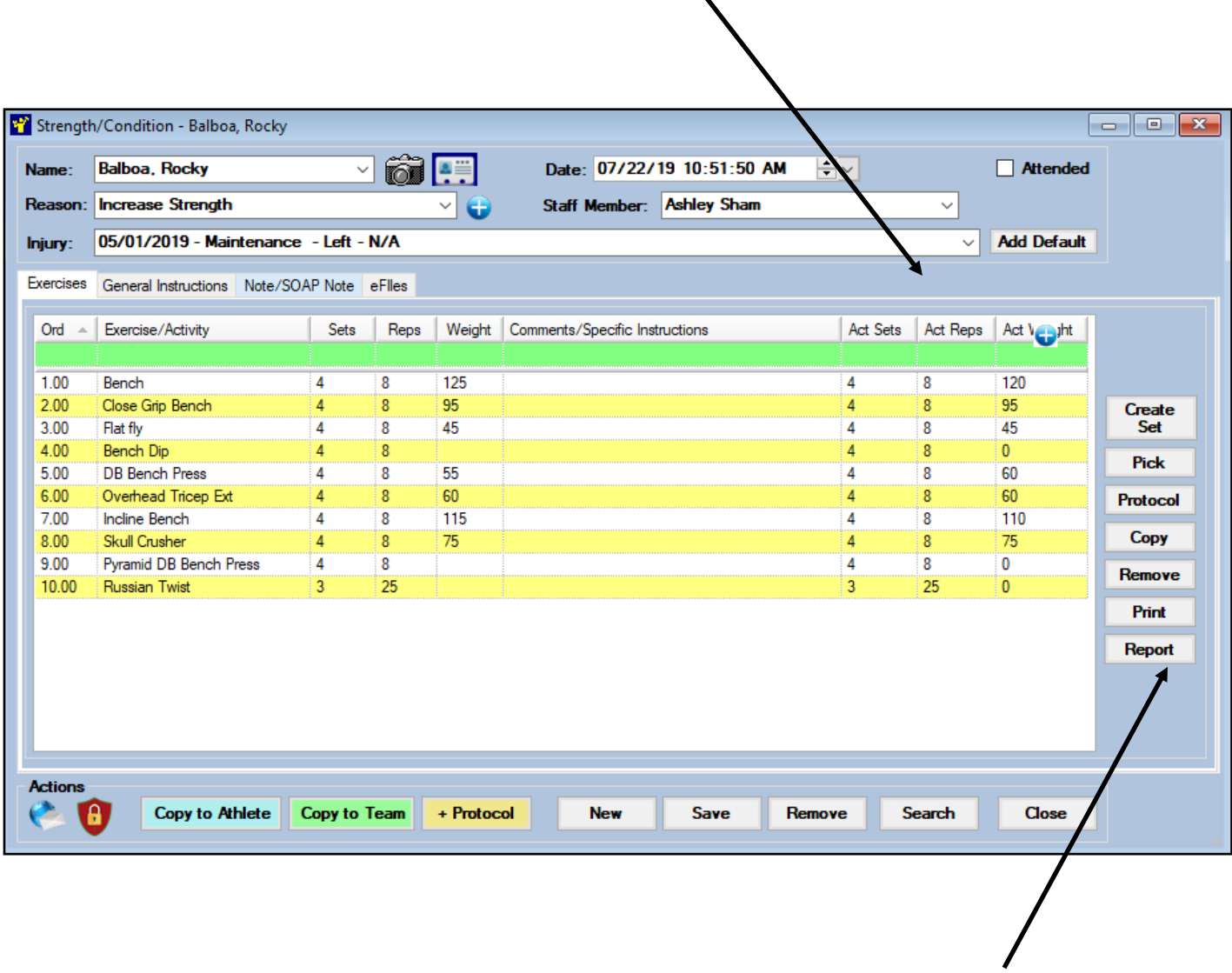

You can print out the exercises or click on the report button to load the session into the report format. From the report you can export it out into another form (word, pdf, excel) if you wish.

There are several Strength & Conditioning reports available in the Reports Section. Go to Reports—> #8 Strength & Conditioning Reports—> select desired option.

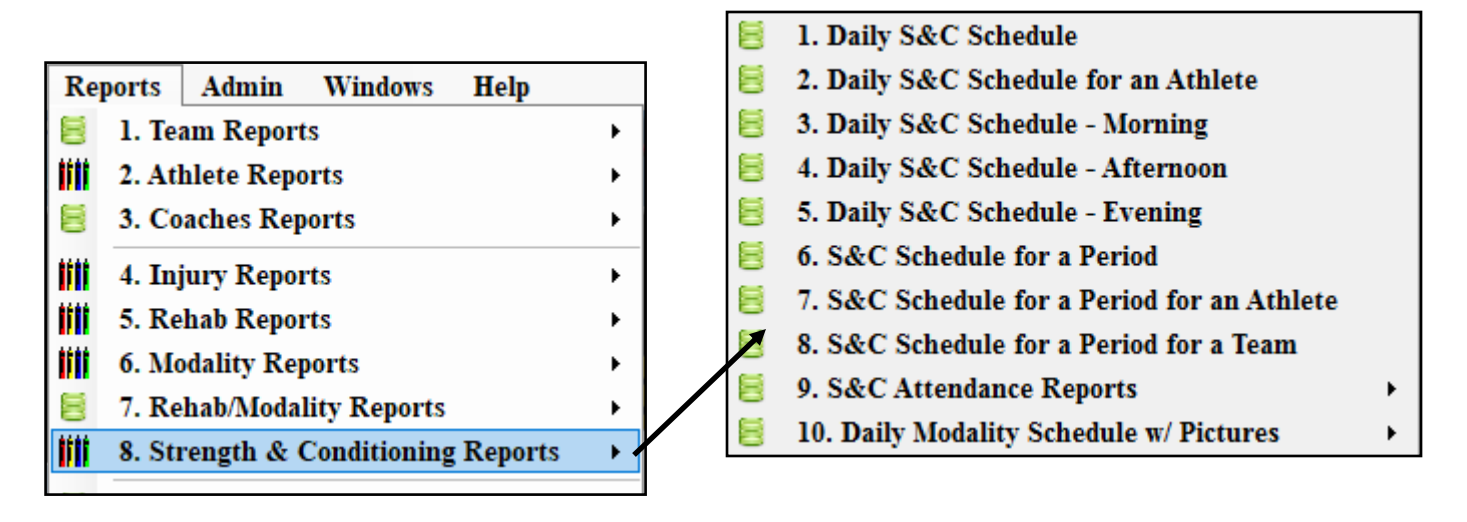

The report will generate, once the report has been generated you can email this reports directly to someone or export it out into another format (word, excel, pdf, etc.).

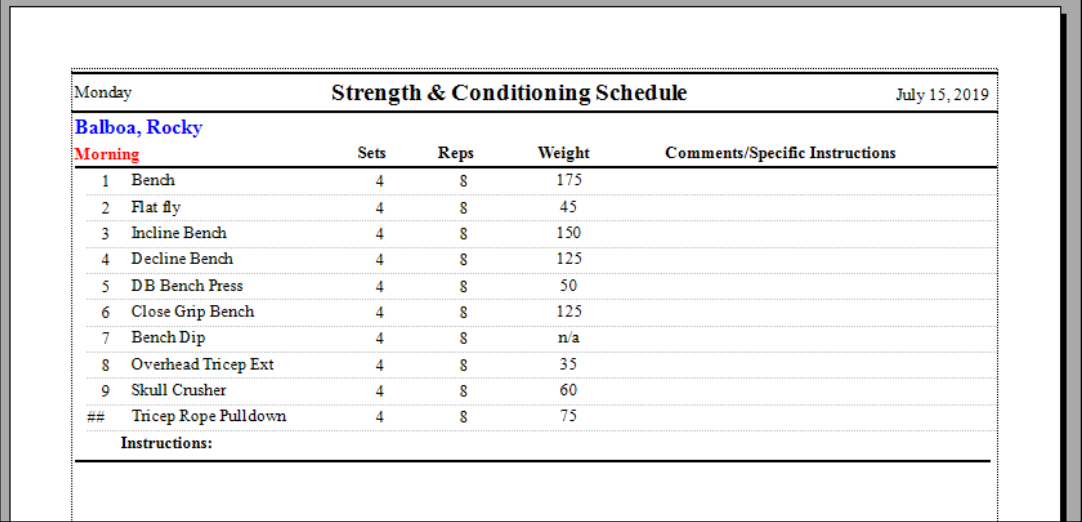

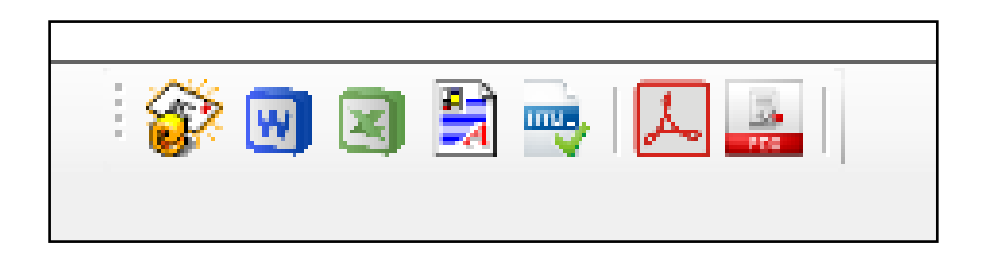